# **Task Killer Help Index**

# **Welcome ...**

**Introduction** Registration License Agreement Order Form

# **Commands**

File menu <u>View menu</u> Options menu <u>Window menu</u> <u>Help menu</u>

# **Introduction**

Task Killer can display all of the modules (DLL's and EXE's) currently loaded in Windows. In addition, Task Killer can:

Terminate any module Decrement the usage count of DLL's Create multiple module lists showing the state of the system at different times Compare module lists in side-by-side windows Save module lists to files Print module lists Bypass WEP Processing during DLL termination Display module version information Display the size of the module in memory

Task Killer is invaluable to programmers, technical support personnel, network administrators, and power users. DLL's which have been left in memory can be freed and runaway programs can be terminated. You can determine where DLL's have been loaded from, as well as sort out DLL conflicts.

Task Killer requires an IBM PC or compatible running Windows 3.1.

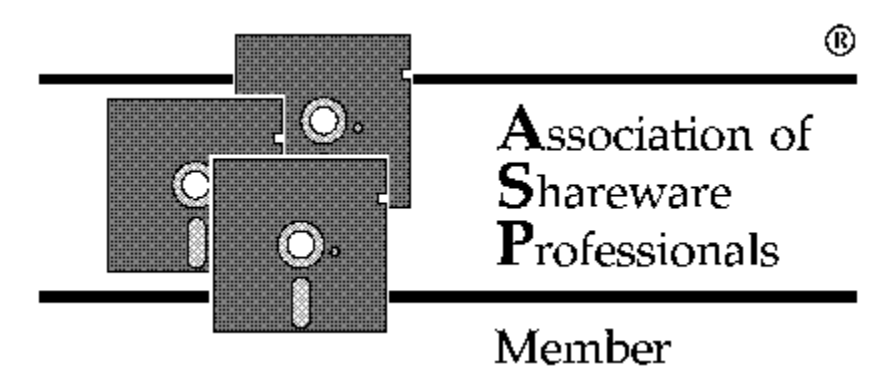

**Note: This program is produced by a member of the Association of Shareware Professionals (ASP). ASP wants to make sure that the shareware principle works for you. If you are unable to resolve a shareware-related problem with an ASP member by contacting the member directly, ASP may be able to help. The ASP Ombudsman can help you resolve a dispute or problem with an ASP member, but does not provide technical support for members products. Please write to the ASP Ombudsman at 545 Grover Road, Muskegon, MI USA 49442-9427, FAX 616-788-2765, or send a CompuServe message via CompuServe Mail to ASP Ombudsman 70007,3536.**

# **Registration**

REGISTRATION FEES

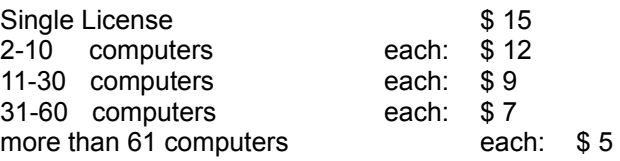

Washington State customers, please add sales tax.

To register, send a check or money order:

Hyperion Microsystems Box 243 Edmonds, WA 98020

Or, register with CompuServe's Software Registration Service. Simply GO SWREG and follow the menus. Task Killer's registration ID is 1226.

Registered users of Task Killer can receive technical support via Compuserve Mail to 76370,3353 or by regular mail to Hyperion Microsystems, Box 243, Edmonds, WA 98020.

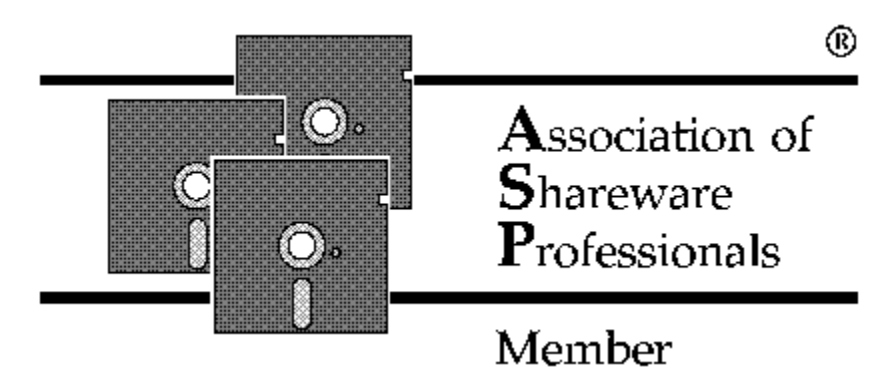

**Note: This program is produced by a member of the Association of Shareware Professionals (ASP). ASP wants to make sure that the shareware principle works for you. If you are unable to resolve a shareware-related problem with an ASP member by contacting the member directly, ASP may be able to help. The ASP Ombudsman can help you resolve a dispute or problem with an ASP member, but does not provide technical support for members products. Please write to the ASP Ombudsman at 545 Grover Road, Muskegon, MI USA 49442-9427, FAX 616-788-2765, or send a CompuServe message via CompuServe Mail to ASP Ombudsman 70007,3536.**

See also Order Form

# **License Agreement**

Thank you for trying Task Killer. Continued use of this program automatically constitutes acceptance of this disclaimer of warranty: Task Killer is supplied as is. The author disclaims all warranties, expressed or implied, including, without limitation, the warranties of merchantability and of fitness for any purpose. The author assumes no liability for damages, direct or consequential, which may result from the use of Task Killer.

Task Killer is a "shareware program" and is provided at no charge to the user for evaluation. Feel free to share it with your friends, but please do not give it away altered or as part of another system. The essence of "user-supported" software is to provide personal computer users with quality software without high prices, and yet to provide incentive for programmers to continue to develop new products. If you find this program useful and find that you are continuing to use Task Killer after a reasonable trial period, you must make a registration payment of \$15 to Hyperion Microsystems. The \$15 registration fee will license one copy for use on any one computer at any one time. You must treat this software just like a book. An example is that this software may be used by any number of people and may be freely moved from one computer location to another, so long as there is no possibility of it being used at one location while it's being used at another. Just as a book cannot be read by two different persons at the same time.

You are encouraged to pass a copy of Task Killer along to your friends for evaluation. Please encourage them to register their copy if they find that they can use it. All registered users will receive free technical support for the product.

Send questions, comments, and suggestions to the following address.

Hyperion Microsystems Box 243 Edmonds, WA 98020

CompuServe #76370,3353

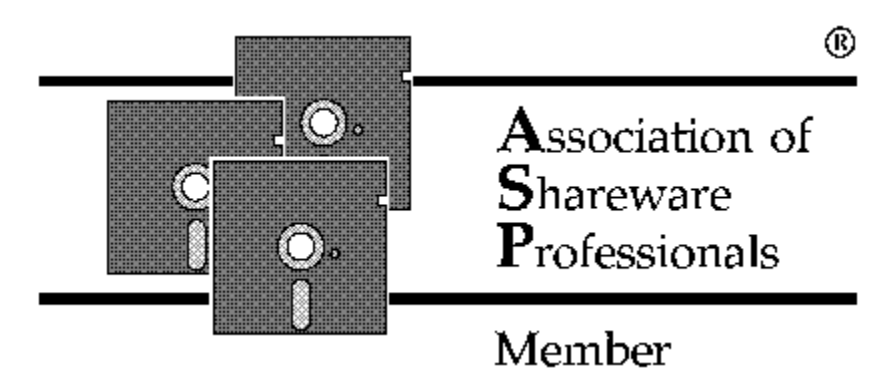

See also Registration

# **Order Form - Task Killer Version 1.5**

To register, send a check or money order with this form to:

Hyperion Microsystems Box 243 Edmonds, WA 98020

To print this registration form, click on Print Topic in the File menu. Payments must be in US dollars drawn on a US bank.

You may also register with CompuServe's Software Registration Service: GO SWREG and follow the menus. Task Killer's registration ID is 1226.

Task Killer

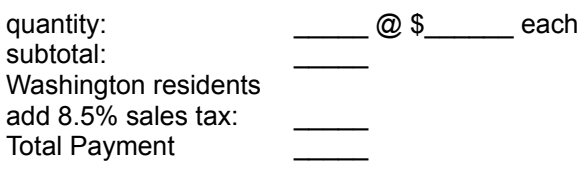

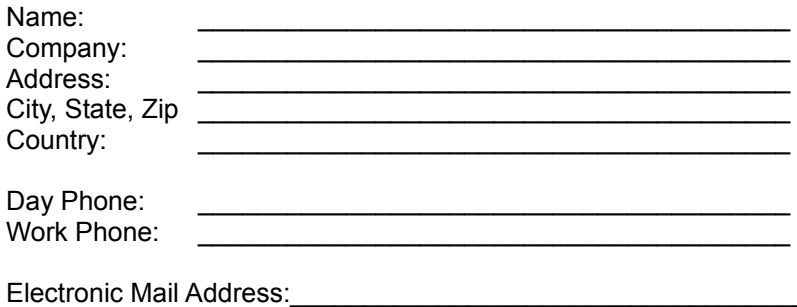

Comments, Questions, and Suggestions:

# **File menu commands**

The File menu offers the following commands:

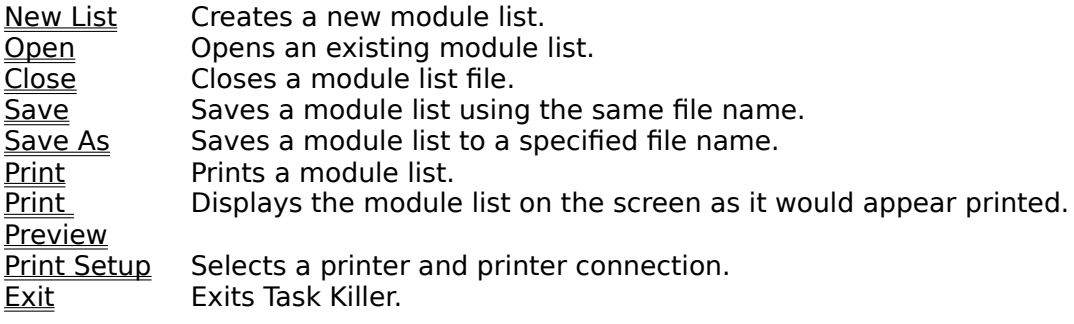

# **View menu commands**

The View menu offers the following commands:

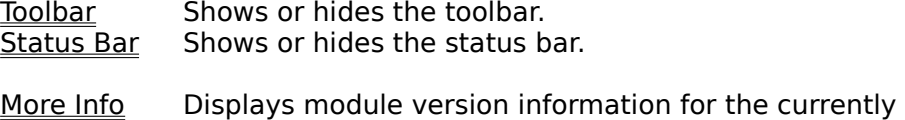

selected module.

# **Window menu commands**

The Window menu offers the following commands, which enable you to arrange multiple views of multiple module lists in the application window:

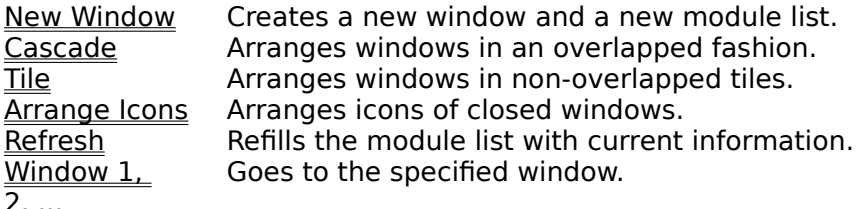

2, ...

# **Options menu commands**

The Options menu offers the following commands, which enable you to specify your own configuration preferences:

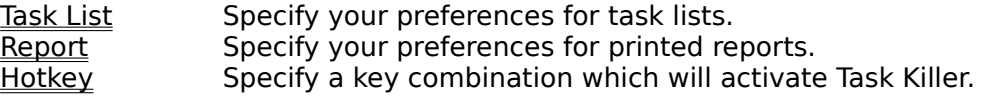

# **Help menu commands**

The Help menu offers the following commands, which provide you assistance with this application:

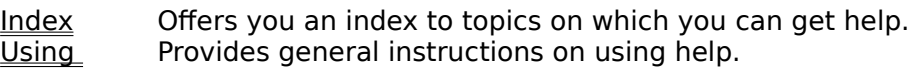

Help<br>About Displays the version number of this application.

# **New List command (File menu)**

Use this command to create a new module list in Task Killer.   

You can open an existing module list with the Open command.

# **Shortcuts**

 $\boxed{\Box}$ Toolbar: Keys: CTRL+N

# **Open command (File menu)**

Use this command to open an existing module list in a new window. You can open multiple module lists at once. Use the Window menu to switch among the multiple open module lists. See Window 1, 2, ... command.

You can create new module lists with the New command.

**Shortcuts**

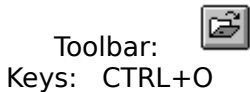

# **File Open dialog box**

The following options allow you to specify which file to open:

# **File Name**

Type or select the filename you want to open. This box lists files with the extension you select in the List Files of Type box.

# **List Files of Type**

Select the type of file you want to open:

Task Killer defaults to files with a ".lst" extension.

# **Drives**

Select the drive in which Task Killer stores the file that you want to open.

# **Directories**

Select the directory in which Task Killer stores the file that you want to open.

# **Network...**

Choose this button to connect to a network location, assigning it a new drive letter.

# **Close command (File menu)**

Use this command to close all windows containing the active module list. Task Killer suggests that you save changes to your module list before you close it. If you close a module list without saving, you lose all changes made since the last time you saved it.    Before closing an untitled module list, Task Killer displays the Save As dialog box and suggests that you name and save the module list.

You can also close a module list by using the Close icon on the module list's window, as shown below:

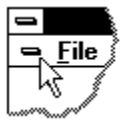

# **Save command (File menu)**

Use this command to save the active module list to its current name and directory. When you save a module list for the first time, Task Killer displays the Save As dialog box so you can name your module list. If you want to change the name and directory of an existing module list before you save it, choose the Save As command.

# **Shortcuts**

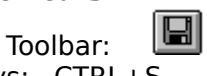

Keys: CTRL+S

# **Save As command (File menu)**

Use this command to save and name the active module list. Task Killer displays the Save As dialog box so you can name your module list.

To save a module list with its existing name and directory, use the **Save command**.

# **File Save As dialog box**

The following options allow you to specify the name and location of the file you're about to save:

# **File Name**

Type a new filename to save a module list with a different name. A filename can contain up to eight characters and an extension of up to three characters. Task Killer adds the extension you specify in the Save File As Type box.

# **Drives**

Select the drive in which you want to store the module list.

### **Directories**

Select the directory in which you want to store the module list.

# **Network...**

Choose this button to connect to a network location, assigning it a new drive letter.

# **1, 2, 3, 4 command (File menu)**

Use the numbers and filenames listed at the bottom of the File menu to open the last four module lists you closed. Choose the number that corresponds with the module list you want to open.

# **Exit command (File menu)**

Use this command to end your Task Killer session. You can also use the Close command on the application Control menu. Task Killer prompts you to save module lists with unsaved changes.

# **Shortcuts**

Double-click the application's Control menu button.

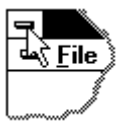

Keys: ALT+F4

# **Toolbar command (View menu)**

Use this command to display and hide the Toolbar, which includes buttons for some of the most common commands in Task Killer, such as File Open. A check mark appears next to the menu item when the Toolbar is displayed.

See Toolbar for help on using the toolbar.

#### **Toolbar**

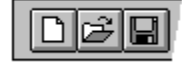

The toolbar is displayed across the top of the application window, below the menu bar. The toolbar provides quick mouse access to many tools used in Task Killer,

To hide or display the Toolbar, choose Toolbar from the View menu (ALT, V, T).

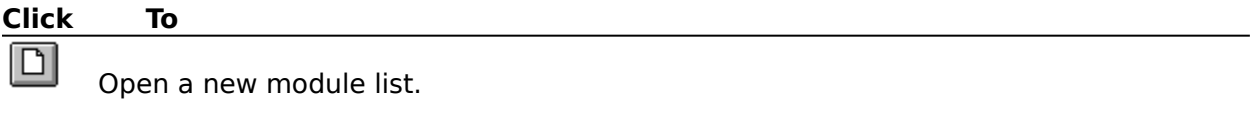

Ø Open an existing module list. Task Killer displays the Open dialog box, in which you can locate and open the desired file.

o

Save the active module list or template with its current name. If you have not named the module list, Task Killer displays the Save As dialog box.

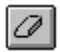

Remove the currently selected module from memory.

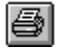

Print the active module list.

# **Status Bar command (View menu)**

Use this command to display and hide the Status Bar, which describes the action to be executed by the selected menu item or depressed toolbar button, and keyboard latch state. A check mark appears next to the menu item when the Status Bar is displayed.

See Status Bar for help on using the status bar.

#### **Status Bar**

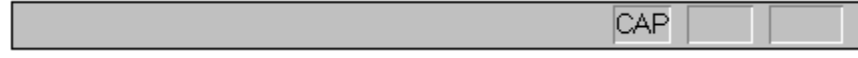

The status bar is displayed at the bottom of the Task Killer window. To display or hide the status bar, use the Status Bar command in the View menu.

The left area of the status bar describes actions of menu items as you use the arrow keys to navigate through menus. This area similarly shows messages that describe the actions of toolbar buttons as you depress them, before releasing them. If after viewing the description of the toolbar button command you wish not to execute the command, then release the mouse button while the pointer is off the toolbar button.

The right areas of the status bar indicate which of the following keys are latched down:

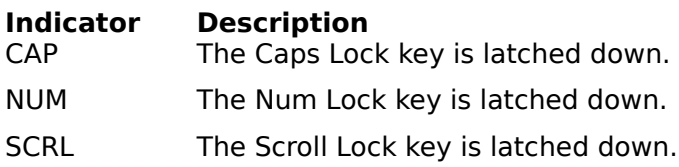

# **Task List Options dialog box**

The following options allow you to specify your preferences for the format of new task lists:

# **List Type**

Choose whether task lists should be displayed in a 'Brief' or 'Detailed' format. 'Brief' listings show module name, usage count, and filename path. 'Detailed' lists show this information plus file size and file time/date.

# **Bypass WEP Processing**

Some DLL's perform processing as they terminate. If this processing causes a General Protection Fault or other problem when you terminate it, choose this option to bypass all termination processing.

The WEP (Windows Exit Procedure) is an optional function which is usually included in DLL's. The function will be called automatically by Windows prior to unloading the DLL.

#### **Types**

Choose which type of module to display in new lists.

#### **Common Modules**

Common Modules are the Windows components which are found in most Windows installations. Select which of these to display in new task lists.

# **More Info dialog box**

This dialog is displayed when an entry is selected in a task list and the More Info option is chosen from the View menu. The dialog displays module version information as well as the size of the module in memory. For more information, refer to the Version-Information Resource (3.1) topic in the Microsoft Windows SDK documentation.

If information is missing from the dialog, it means that those entries were not present in the module or the entries were blank.

The correspondence between entries in the dialog box and the parameters to the VerQueryValue function are:

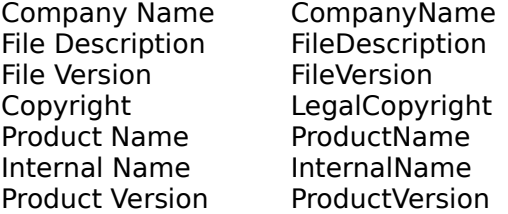

# **Report Options dialog box**

The following options allow you to specify your preferences for the format of printed task list reports:

# **Title**

Specify a title for your reports. The title text can be a maximum of 60 characters.

# **Header**

Choose whether to display page numbers, the current date, and the current time.

#### **Font**

This dialog will allow you to choose a font for the report. This can be useful if the listing does not fit on the page with the default printer font.

# **Hotkey Assignment dialog box**

This dialog allows you to assign a key combination (Hotkey) which can be used to bring Task Killer to the foreground when it is behind other windows or iconized. As you press key combinations, for example holding down the Ctrl key while pressing K, the keystroke text will be displayed in the Hotkey edit field (as "Ctrl  $+$  K").

Although most keys can be used, it is usually best to use a combination of keys which includes the Control (Ctrl) key. Using Alt key combinations may sometimes conflict with the menu key accelerators in other applications. Using Shift key combinations or single keys could be a problem if you press them in a text editor.

There are certain key combinations, such as  $Alt + Esc$  and  $Alt + Tab$ , which will not be accepted because they are reserved by Windows. Also, if you try to change the key combination to its current value, Task Killer will keep getting the focus, preventing the keystroke text from being shown in the edit control. If this happens, simply press Cancel or choose another key combination.

# **New command (Window menu)**

Use this command to open a new window with the same contents as the active window. You can open multiple module list windows to display different parts or views of a module list at the same time. If you change the contents in one window, all other windows containing the same module list reflect those changes. When you open a new window, it becomes the active window and is displayed on top of all other open windows.

# **Cascade command (Window menu)**

Use this command to arrange multiple opened windows in an overlapped fashion.

# **Tile command (Window menu)**

Use this command to arrange multiple opened windows in a non-overlapped fashion.

# **Tile Horizontal command (Window menu)**

Use this command to vertically arrange multiple opened windows in a non-overlapped fashion.

# **Tile Vertical command (Window menu)**

Use this command to arrange multiple opened windows side by side.

# **Window Arrange Icons Command**

Use this command to arrange the icons for minimized windows at the bottom of the main window. If there is an open module list window at the bottom of the main window, then some or all of the icons may not be visible because they will be underneath this module list window.

# **1, 2, ... command (Window menu)**

Task Killer displays a list of currently open module list windows at the bottom of the Window menu. A check mark appears in front of the module list name of the active window. Choose a module list from this list to make its window active.   

# **Index command (Help menu)**

Use this command to display the opening screen of Help. From the opening screen, you can jump to step-by-step instructions for using Task Killer and various types of reference information.   

Once you open Help, you can click the Contents button whenever you want to return to the opening screen.

# **Using Help command (Help menu)**

Use this command for instructions about using Help.

# **About command (Help menu)**

Use this command to display the copyright notice and version number of your copy of Task Killer.

# **Context Help command**

Use the Context Help command to obtain help on some portion of Task Killer. When you choose the Toolbar's Context Help button, the mouse pointer will change to an arrow and question mark. Then click somewhere in the Task Killer window, such as another Toolbar button. The Help topic will be shown for the item you clicked.

# **Shortcut**

Keys: SHIFT+F1

# **Title Bar**

The title bar is located along the top of a window. It contains the name of the application and module list.

To move the window, drag the title bar. Note: You can also move dialog boxes by dragging their title bars.

A title bar may contain the following elements:

- Application Control-menu button  $\blacksquare$
- Module list Control-menu button  $\blacksquare$
- Maximize button  $\blacksquare$
- Minimize button  $\blacksquare$ 
	- Name of the application

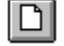

 $\blacksquare$ 

Name of the module list

10

Restore button

# **Scroll bars**

Displayed at the right and bottom edges of the module list window. The scroll boxes inside the scroll bars indicate your vertical and horizontal location in the module list. You can use the mouse to scroll to other parts of the module list.

# **Size command (System menu)**

Use this command to display a four-headed arrow so you can size the active window with the arrow keys.

क्षी

After the pointer changes to the four-headed arrow:

- 1. Press one of the DIRECTION keys (left, right, up, or down arrow key) to move the pointer to the border you want to move.
- 2. Press a DIRECTION key to move the border.
- 3. Press ENTER when the window is the size you want.

Note: This command is unavailable if you maximize the window.

# **Shortcut**<br>Mouse:

Drag the size bars at the corners or edges of the window.

# **Move command (Control menu)**

Use this command to display a four-headed arrow so you can move the active window or dialog box with the arrow keys.<br> $\overline{\mathcal{A}}_{\overline{\mathcal{G}}}\mathcal{B}$ 

Note: This command is unavailable if you maximize the window.

# **Shortcut**

Keys: CTRL+F7

# **Minimize command (application Control menu)**

Use this command to reduce the Task Killer window to an icon.

#### **Shortcut**

Mouse: Click the minimize icon  $\Box$  on the title bar. Keys: ALT+F9

# **Maximize command (System menu)**

Use this command to enlarge the active window to fill the available space.

#### **Shortcut**

Mouse: Click the maximize icon **on the title bar;** or double-click the title bar. Keys: CTRL+F10 enlarges a module list window.

# **Next Window command (module list Control menu)**

Use this command to switch to the next open module list window. Task Killer determines which window is next according to the order in which you opened the windows.

#### **Shortcut**

Keys: CTRL+F6

# **Previous Window command (module list Control menu)**

Use this command to switch to the previous open module list window. Task Killer determines which window is previous according to the order in which you opened the windows.

# **Shortcut**

SHIFT+CTRL+F6

# **Close command (Control menus)**

Use this command to close the active window or dialog box.

Double-clicking a Control-menu box is the same as choosing the Close command.

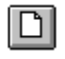

Note: If you have multiple windows open for a single module list, the Close command on the module list Control menu closes only one window at a time. You can close all windows at once with the Close command on the File menu.

# **Shortcuts**

Keys: CTRL+F4 closes a module list window

# **Restore command (Control menu)**

Use this command to return the active window to its size and position before you chose the Maximize or Minimize command.

# **Switch to command (application Control menu)**

Use this command to display a list of all open applications. Use this "Task List" to switch to or close an application on the list.

# **Shortcut**

Keys: CTRL+ESC

#### **Dialog Box Options**

When you choose the Switch To command, you will be presented with a dialog box with the following options:

# **Task List**

Select the application you want to switch to or close.

#### **Switch To**

Makes the selected application active.

#### **End Task**

Closes the selected application.

# **Cancel**

Closes the Task List box.

### **Cascade**

Arranges open applications so they overlap and you can see each title bar. This option does not affect applications reduced to icons.

#### **Tile**

Arranges open applications into windows that do not overlap. This option does not affect applications reduced to icons.

#### **Arrange Icons**

Arranges the icons of all minimized applications across the bottom of the screen.

# **No Help Available**

No help is available for this area of the window.

# **No Help Available**

No help is available for this message box.

# **Print command (File menu)**

Use this command to print a document. This command presents a Print dialog box, where you may specify the range of pages to be printed, the number of copies, the destination printer, and other printer setup options.

# **Shortcuts**

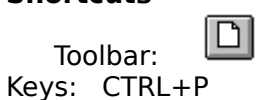

# **Print dialog box**

The following options allow you to specify how the document should be printed:

# **Printer**

This is the active printer and printer connection. Choose the Setup option to change the printer and printer connection.

# **Setup**

Displays a Print Setup dialog box, so you can select a printer and printer connection.

# **Print Range**

Specify the pages you want to print:

**All** Prints the entire document.

**Selectio** Prints the currently selected text.

**n Pages** Prints the range of pages you specify in the From and To boxes.

# **Copies**

Specify the number of copies you want to print for the above page range.

# **Collate Copies**

Prints copies in page number order, instead of separated multiple copies of each page.

# **Print Quality**

Select the quality of the printing. Generally, lower quality printing takes less time to produce.

# **Print Progress Dialog**

The Printing dialog box is shown during the time that <<YourApp>> is sending output to the printer. The page number indicates the progress of the printing.

To abort printing, choose Cancel.

# **Print Preview command (File menu)**

Use this command to display the active document as it would appear when printed. When you choose this command, the main window will be replaced with a print preview window in which one or two pages will be displayed in their printed format. The print preview toolbar offers you options to view either one or two pages at a time; move back and forth through the document; zoom in and out of pages; and initiate a print job.

# **Print Preview toolbar**

The print preview toolbar offers you the following options:

# **Print**

Bring up the print dialog box, to start a print job.

### **Next Page**

Preview the next printed page.

# **Prev Page**

Preview the previous printed page.

# **One Page / Two Page**

Preview one or two printed pages at a time.

# **Zoom In**

Take a closer look at the printed page.

#### **Zoom Out**

Take a larger look at the printed page.

# **Close**

Return from print preview to the editing window.

# **Print Setup command (File menu)**

Use this command to select a printer and a printer connection. This command presents a Print Setup dialog box, where you specify the printer and its connection.

# **Print Setup dialog box**

The following options allow you to select the destination printer and its connection.

#### **Printer**

Select the printer you want to use. Choose the Default Printer; or choose the Specific Printer option and select one of the current installed printers shown in the box. You install printers and configure ports using the Windows Control Panel.

# **Orientation**

Choose Portrait or Landscape.

#### **Paper Size**

Select the size of paper that the document is to be printed on.

#### **Paper Source**

Some printers offer multiple trays for different paper sources. Specify the tray here.

#### **Options**

Displays a dialog box where you can make additional choices about printing, specific to the type of printer you have selected.

# **Network...**

Choose this button to connect to a network location, assigning it a new drive letter.

# **Page Setup command (File menu)**

<< Write application-specific help here. >>